## 2019 年度 水質管理基礎(e-Learning)受講手順

以下の1から3の手順により受講ください。

## 1 アクセス方法

- (1) ブラウザを立ち上げ、岡山大学 Moodle [\(https://moodle.el.okayama-u.ac.jp\)](https://moodle.el.okayama-u.ac.jp/) にアクセスし ます。
- (2) [岡大 ID での認証はこちら] をクリックし, 岡大 ID とパスワードを使いログインします。

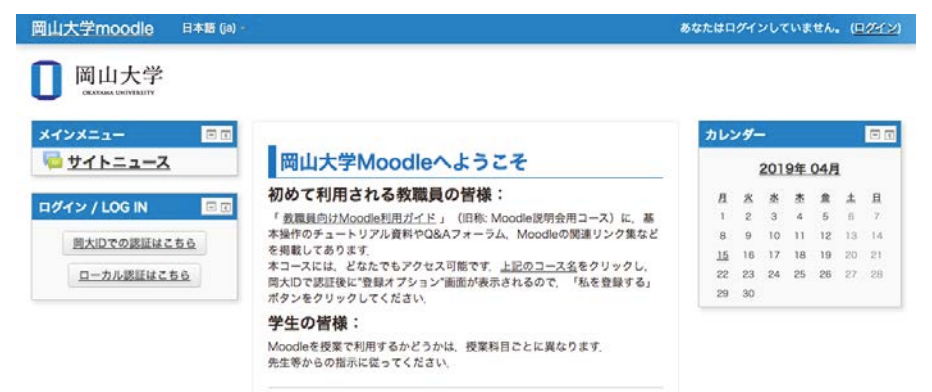

(3) コース検索欄に「環境管理センター」と入力して [検索] をクリックします。

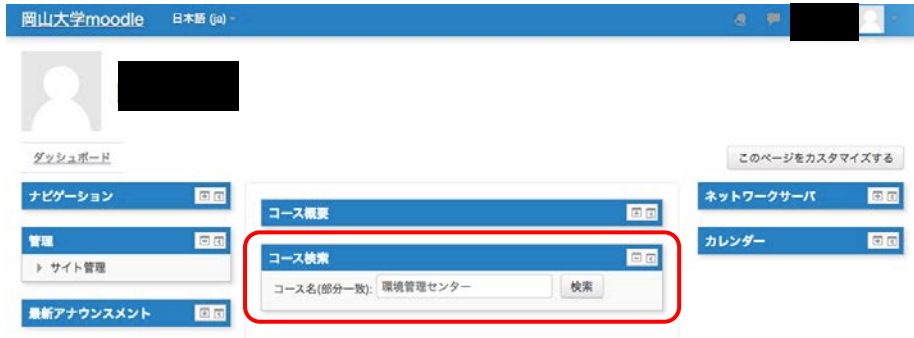

(4) 検索結果に「【環境管理センター】2019 年度 水質管理基礎(e-Learning)」が出てきますので、 これをクリックします。(初めてクリックした場合は、【私を登録する】ボタンが出てくるの で、まずそれをクリックしてください。)

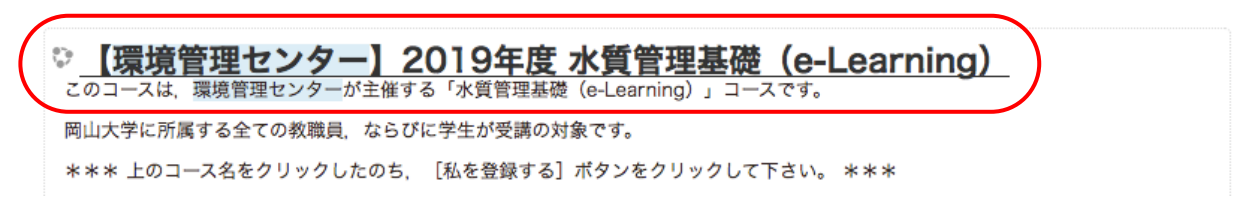

- 2 受講
- (1) "テキスト"をクリックします。
- (2) テキストを全ページ読んでください。ウェブブラウザの前のページへ戻るボタンを押すと、 受講前のコース選択画面に戻ります。

**DB** 

 $<sup>5</sup>$ </sup>

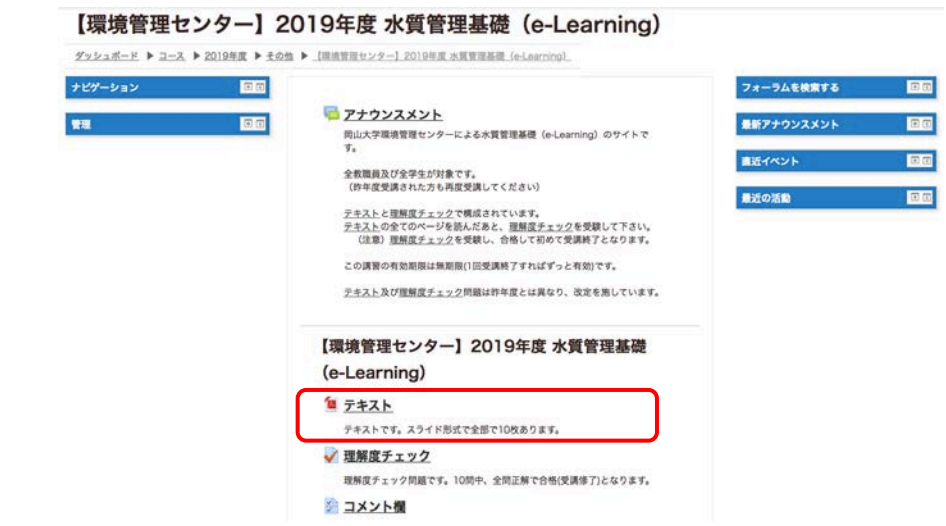

3 理解度チェック

(1) "理解度チェック"をクリックします。

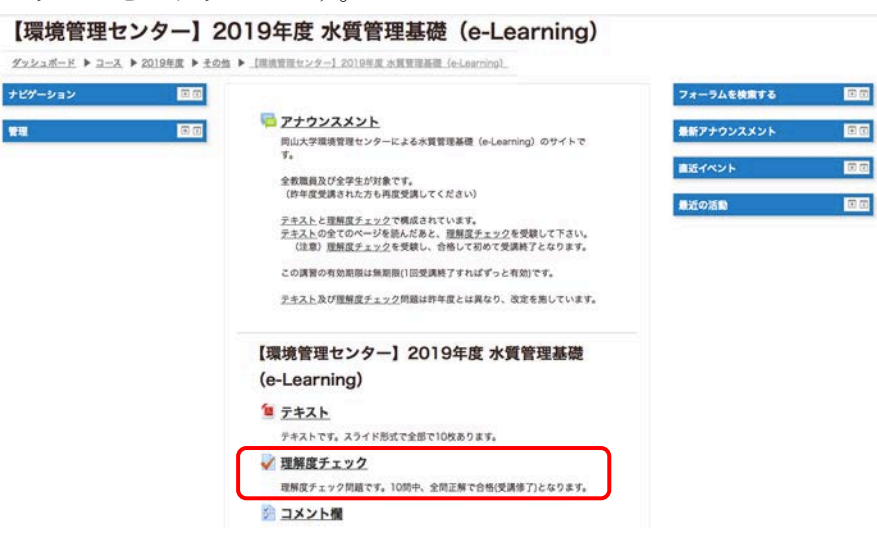

- (2) [問題を受験する] をクリックします。
- (3) 問題を読み、○か×を選びます。[チェック] を押せば、正解かどうかが分かり、左の小テス トナビゲーションに緑色または赤色でチェックが入ります。
	- ※ [チェック] を押さずに進むこともできます。
	- ※ ただしこの場合,小テストナビゲーションは白色のままです。また、全問回答後に表示さ れる「受験概要」のステータス欄が「未完了」と表示されます。

## 【環境管理センター】2019年度 水質管理基礎 (e-Learning)

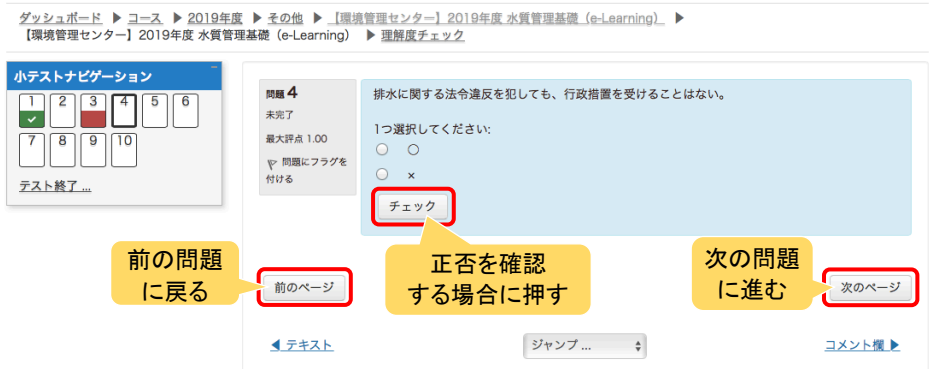

- (4) [次のページ] をクリックし、次の問題に進みます。[前のページ] をクリックすれば、前の 問題に戻ることもできます。
- (5) 最後の問題を解いた後、[テスト終了] ボタンを押します。
- (6) 受験概要が出るので、[受験に戻る] をクリックすれば、前の画面に戻ります。[すべてを送 信して終了する] をクリックすると確認画面が出て、さらに [すべてを送信して終了する] をクリックすると結果が表示されます。
	- ※ 各設問で [チェック] を押さずに進んだ場合、「受験概要」のステータス欄が「未完了」 と表示されますが、気にせず [すべてを送信して終了する] をクリックして下さい。
- (7) 評点とフィードバック欄を確認してください。10 問中、全問正解で合格です。

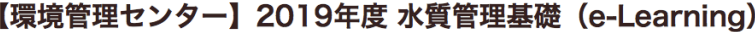

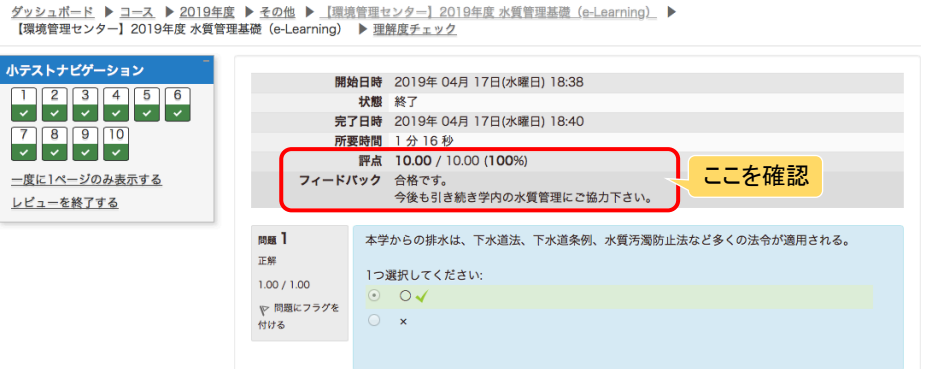

- (8) 画面右下の[レビューを終了する]をクリックすると、今回の結果が追加されたテスト受験前 の画面に戻ります。
- (9) 不合格の場合は[もう一度受験する]をクリックして、合格するまで受験して下さい。受験回 数に制限はありません。
- (10)テキストを読み直す場合は画面左下の[◄テキスト]を、コメントを入力する場合は画面右下の [コメント欄▶]をクリックして下さい。また、画面上の[【環境管理センター】2019 年度 水 質管理基礎(e-Learning)]をクリックすると、2 ページ最初の画面に戻ります。
- (11)画面下の[ログアウト]をクリックすればログアウトできます。

## 4 本講習に関するコメントについて

- (1) "コメント欄"をクリックします。
- (2) [アンケートに答える]をクリックします。
- (3) 受講した感想、意見、要望などを入力します。
- (4) [回答を送信する]ボタンをクリックします。
- (5) このアンケートにご協力いただきましてありがとうございます。の下にある[続ける]をクリ ックすると、入力したコメントを見ることができます。
- (6) 画面上の[【環境管理センター】2019 年度 水質管理基礎(e-Learning)]をクリックすると、 2 ページ最初の画面に戻ります。
- (7) 画面下の[ログアウト]をクリックすればログアウトできます。